# **Порядок регистрации кураторов (учителей) и представления списка участников команд**

Регистрация кураторов и представление списка команд на регистрационном туре олимпиады проводится на сайте олимпиады [http://olimpita.skf-works.ru.](http://olimpita.skf-works.ru/)

Регистрация кураторов проходит по тому же алгоритму, что и регистрация участников олимпиады.

Сначала надо зарегистрироваться как пользователь сайта, используя свой адрес электронной почты. Для подтверждения регистрации на указанный почтовый адрес придёт письмо со ссылкой подтверждения. Кураторы, участвовавшие в олимпиаде ИТ 2023 года, могут использовать старые логин и пароль. Если вы их забыли – воспользуйтесь ссылкой «[Забыли логин или пароль?»](http://olimpita.skf-works.ru/login/forgot_password.php)

Затем нужно записаться на курс для кураторов «Регистрация состава команд. Только для кураторов (Учителей)». Для этого понадобится кодовое слово **olimpita2024**. Для регистрации участников (школьников) используется другое кодовое слово! Если вы участвовали в олимпиаде прошлого года, вы уже записаны на этот курс.

Записавшись на эту дисциплину, можно загрузить список своей команды, подготовленный согласно доступному на той же странице образцу. На этой же странице можно будет узнавать результаты текущего этапа и обмениваться сообщениями с другими кураторами и организаторами олимпиады.

Для регистрации необходимо при помощи одного из браузеров (предпочтительно Google Chrome последней версии) перейти по адресу [http://olimpita.skf-works.ru/,](http://olimpita.skf-works.ru/) а затем кликнуть по ссылке [«Вход»](http://olimpita.skf-works.ru/login/index.php) в правом верхнем углу страницы. Откроется страница входа на сайт, показанная на рисунке 1.1.

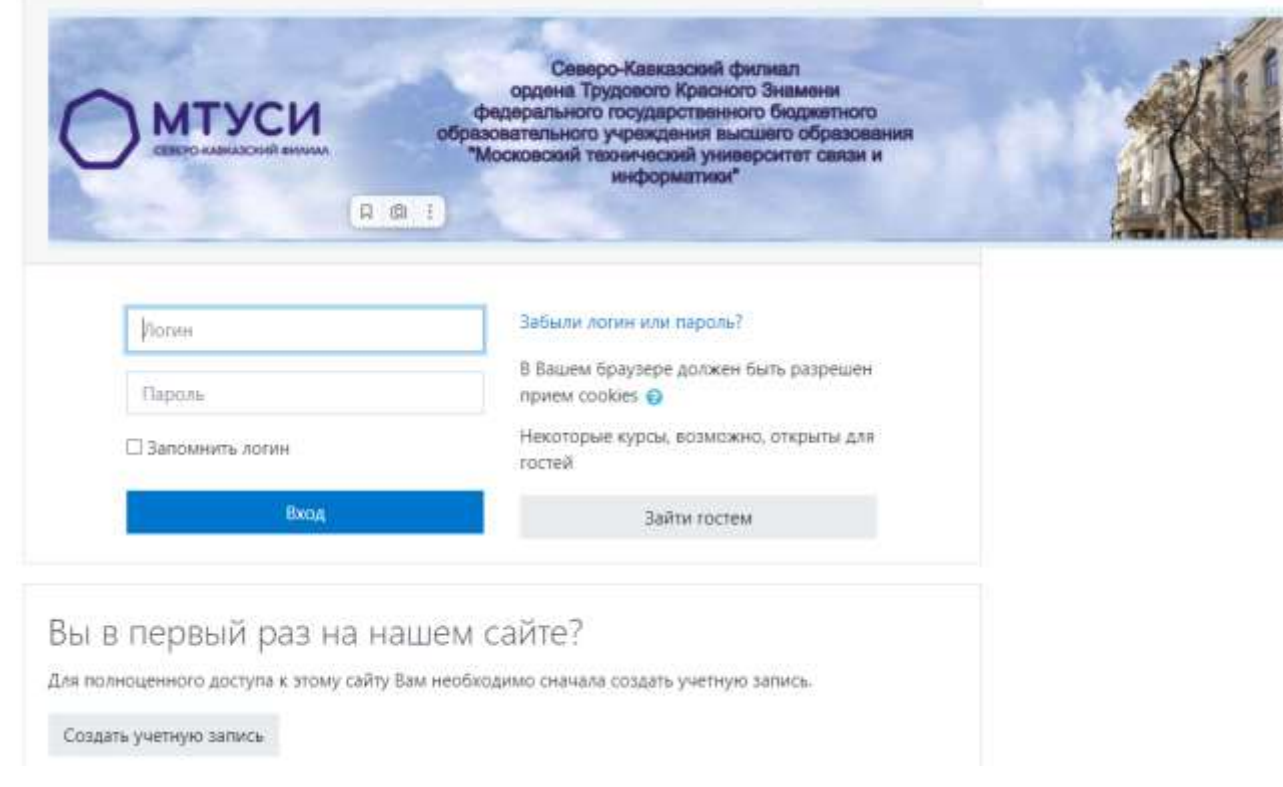

### Рисунок 1. 1

Если Вы ещё не регистрировались на сайте, щёлкните по кнопке «Создать учетную запись». Откроется страница с формой ввода информации, показанной на рисунках 1.2. и 1.3 (начало и продолжение формы). Заполните поля формы, соблюдая приведённые там требования к паролю, прокрутите форму до конца, в поле «Класс, в котором учитесь» в выпадающем списке выберите вариант «Учитель».

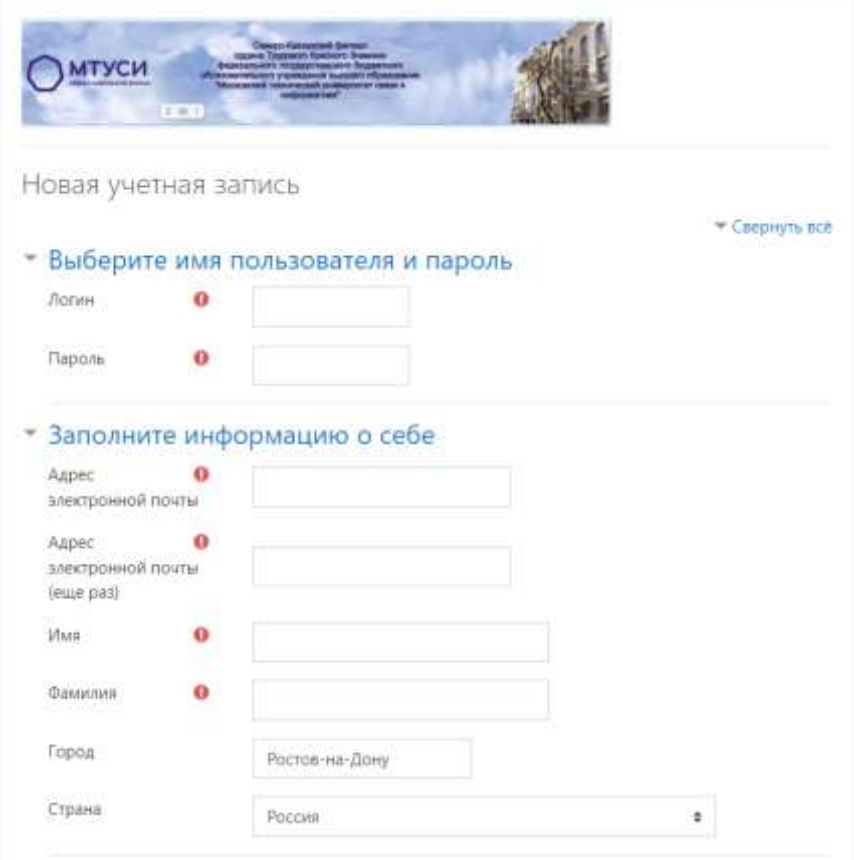

Рисунок 1.2

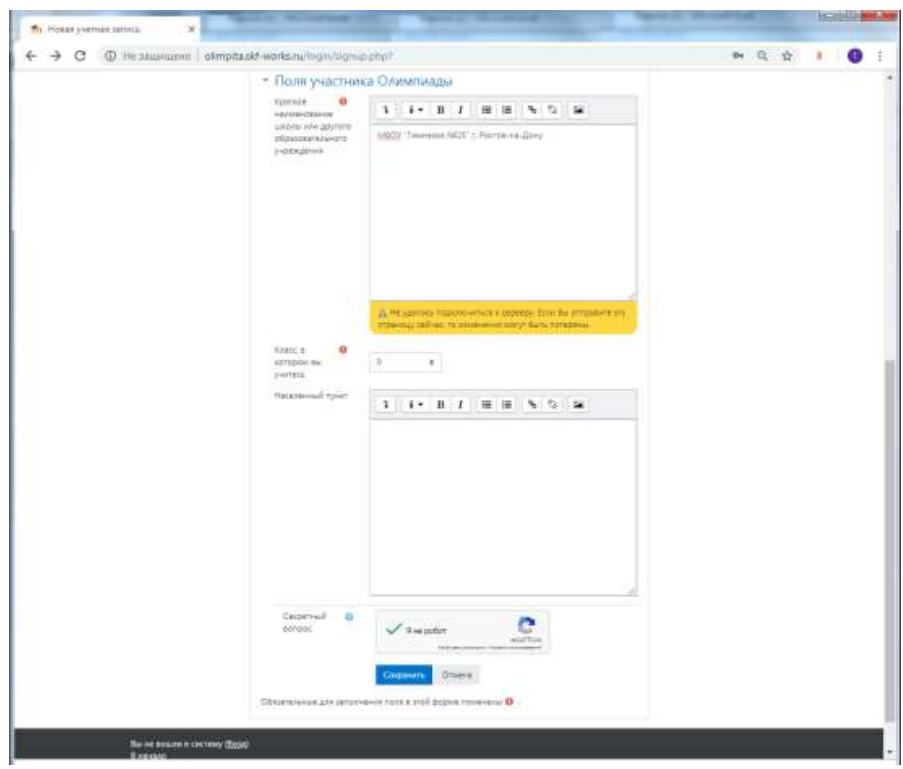

Рисунок 1.3

Заполнив форму, нажмите кнопку «Я не робот» и затем кнопку «Сохранить». Окно с формой ввода закроется. На адрес электронной почты, указанный при регистрации, придёт письмо с предложением подтвердить адрес. Пример такого письма показан на рисунке 1.4. Перейдите по ссылке в центре письма, откроется страница подтверждения регистрации, рисунок 1.5. Нажмите кнопку «Продолжить» в центре страницы, и Вы попадёте на личную страницу системы.

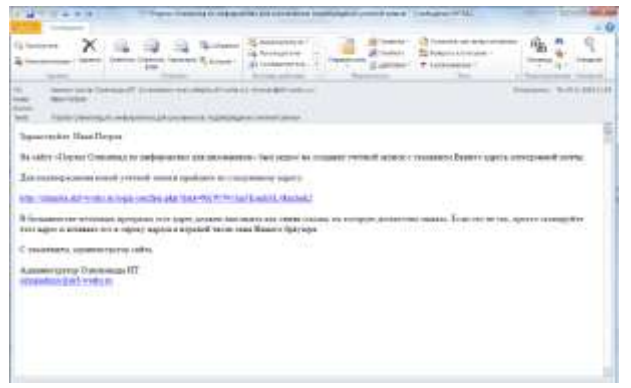

Рисунок 1.4

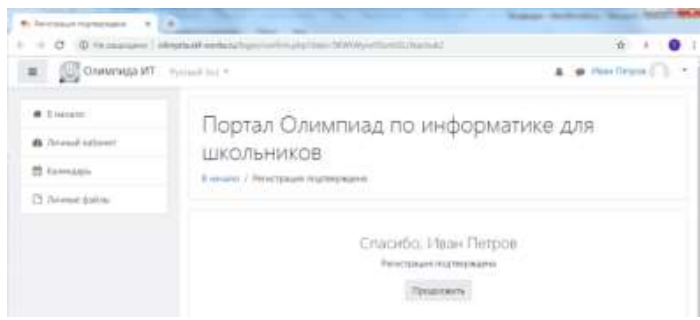

Рисунок 1.5

Далее Вам необходимо зарегистрироваться как куратору, записаться на курс «Регистрация состава команд. Только для кураторов (Учителей)». Для этого на открывшейся странице щёлкните по названию курса, см. рисунок 1.6.

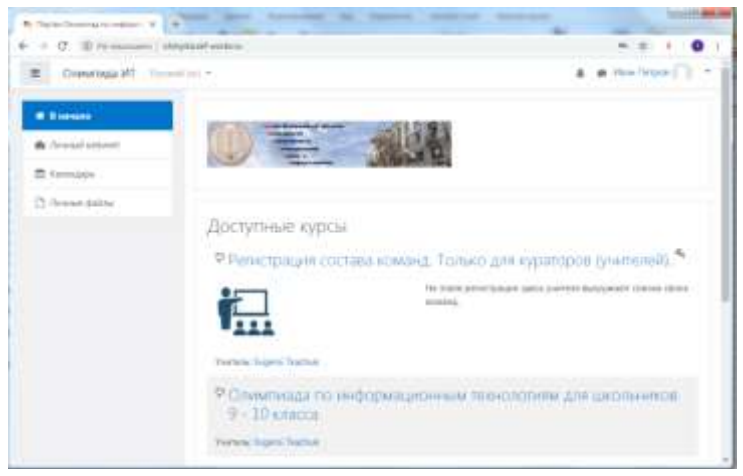

Рисунок 1.6

Откроется окно записи на курс – рисунок 1.7. Здесь необходимо ввести кодовое слово. Для олимпиады 2023/2024 года это – **olimpita2024**. Для регистрации участников (школьников) используется другое кодовое слово! Если вы участвовали в олимпиаде прошлого года, вы уже записаны на этот курс.

После записи на курс Вам будет доступна функция загрузки списка своей команды. Страница курса показана на рисунке 1.7. Подготовьте список в соответствии с образцом, он доступен на этой же странице. Обращаем ваше внимание, что список должен быть подготовлен в формате таблицы Microsoft Excel, в строгом соответствии с образцом. Рекомендуется скачать образец со страницы сайта и внести в него свои данные. Списки обрабатываются автоматизированной системой, при несовпадении формата они не будут приняты. Имена и отчества участников необходимо вносить в полном соответствии с документом, удостоверяющим его личность, так же, как и при самостоятельной регистрации участника.

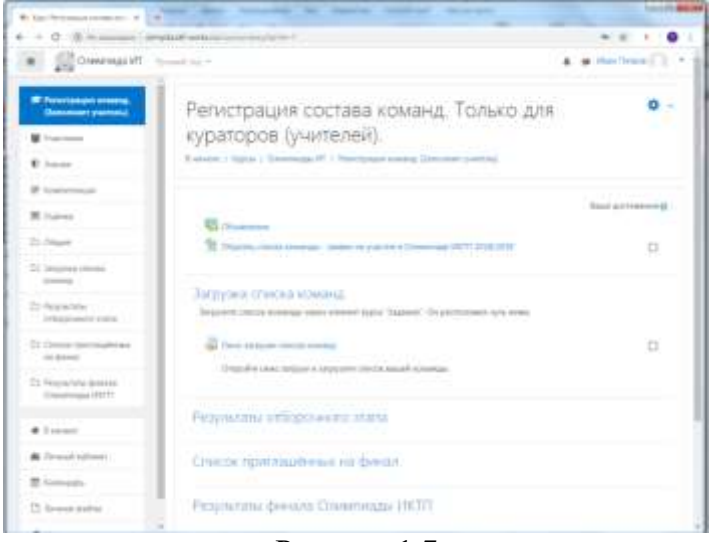

Рисунок 1.7

Щёлкните по пиктограмме окна загрузки страниц, откроется форма с информацией о состоянии загрузки, показанная на рисунке 1.8.

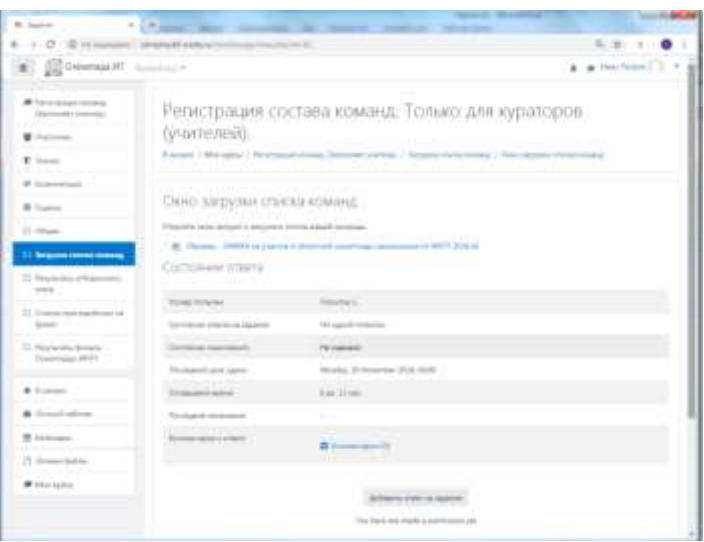

Рисунок 1.8

Нажмите на кнопку «Добавить ответ на задание», откроется окно загрузки файла. Перетащите мышью файл из проводника в окно загрузки и нажмите кнопку «Сохранить», рисунок 1.9. На данном рисунке показано состояние окна загрузки с уже загруженной заявкой. В дальнейшем вы сможет скорректировать её, удалив старую версию и загрузив новую. Вы также можете воспользоваться протоколом выбора файла, дважды щёлкнув по стрелке в окне загрузки – рисунок 1.10.

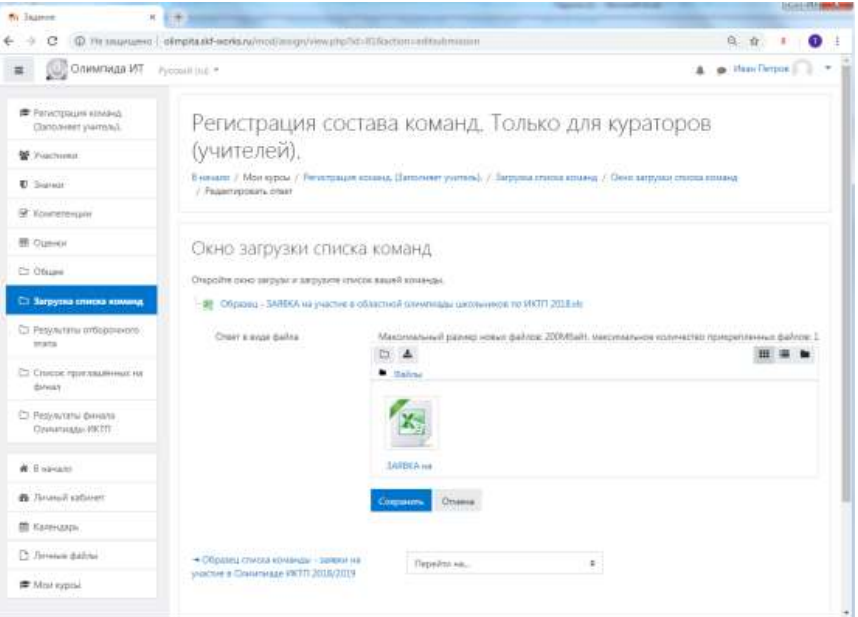

Рисунок 1.9

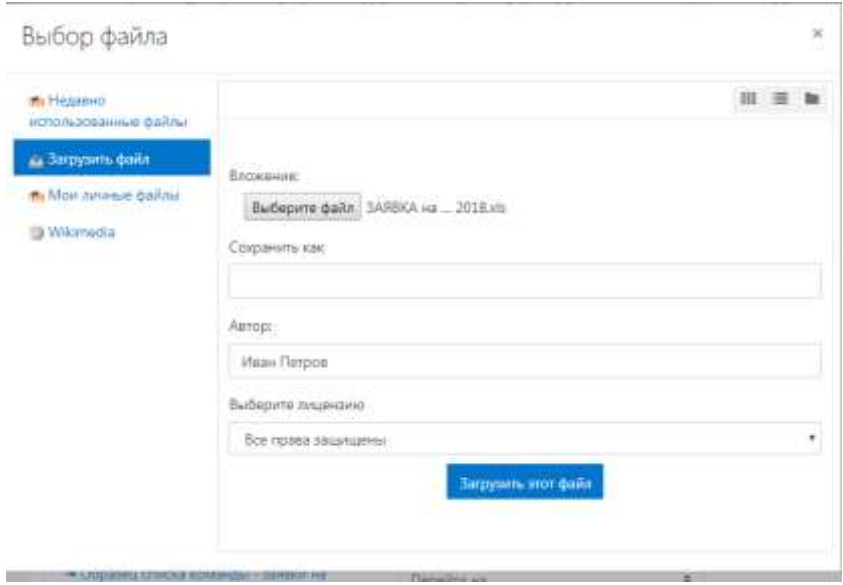

Рисунок 1.10

В качестве подтверждения на Ваш адрес электронной почты придёт письмо о принятии и, затем, согласовании списка.

После этого вы можете приступать к организации регистрации и записи на курс участников своей команды – своих учеников. Они могут сделать самостоятельно или на уроке, под Вашим руководством. Для этого можно использовать как компьютеры класса, так и личные гаджеты.

Для регистрации им понадобится адрес электронной почты. Его можно завести на одном из бесплатных почтовых сервисов – mail.ru, rambler.ru, и т.д. Опыт предыдущих олимпиад показал, что массовое одномоментное создание учениками почтовых ящиков в компьютерном классе на сервисе yandex.ru воспринимается им как спамерская атака и регистрация адреса становится невозможной.

Одна образовательная организация может представить одну или несколько команд в составе не более 20 участников. У одной команды может быть только один куратор.

> Приложение № 2 к Положению об областной олимпиаде школьников по информационным технологиям

# **Порядок регистрации участников олимпиады школьников по информационным технологиям**

Регистрация участников (школьников) проводится во время регистрационного этапа областной олимпиады школьников по информационным технологиям на интернет - сайте http://olimpita.skf-works.ru/.

Регистрация производится в два этапа.

Сначала надо зарегистрироваться как пользователь сайта, используя свой адрес электронной почты. Для подтверждения регистрации на указанный почтовый адрес придёт письмо со ссылкой подтверждения.

Регистрацию должны пройти все участники (школьники), учетные записи прошлогодней олимпиады недействительны, они были удалены из базы данных. Участники, зарегистрированные, но не включенные куратором в список команды, не смогут участвовать в олимпиаде. После сверки со списками такие учетные записи будут удалены. Не допускается многократная регистрация участников.

Затем нужно записаться на курс, созданный для проведения олимпиады в 2024 году – [Олимпиада по информационным технологиям для школьников 9 -](http://olimpita.skf-works.ru/course/view.php?id=2) 11 класса. Для этого понадобится кодовое слово **skfmtusi2024**. Не сообщайте это кодовое слово никому кроме участников своей команды!

Записавшись на эту дисциплину, можно пройти тренировочный тест. Там же можно будет узнавать результаты текущего этапа и обмениваться сообщениями с другими кураторами и организаторами олимпиады.

#### **Первый этап. Регистрация на сайте.**

Для регистрации необходимо при помощи одного из браузеров (предпочтительно Google Chrome последней версии) перейти по адресу [http://olimpita.skf-works.ru/,](http://olimpita.skf-works.ru/) а затем кликнуть по ссылке [«Вход»](http://olimpita.skf-works.ru/login/index.php) в правом верхнем углу страницы. Откроется страница входа на сайт, показанная на рисунке 2.1.

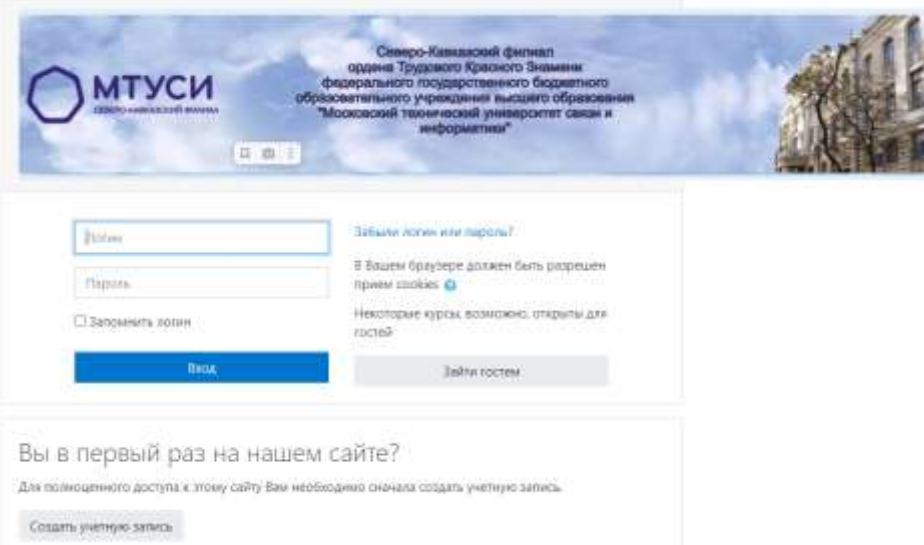

Рисунок 2. 2

Если Вы ещё не регистрировались на сайте, щёлкните по кнопке «Создать учетную запись». Откроется страница с формой ввода информации, показанной на рисунках 2.2. и 2.3 (начало и продолжение формы).

Заполните поля формы, соблюдая приведённые там требования к паролю, прокрутите форму до конца, в поле «Класс, в котором учитесь» в выпадающем списке выберите подходящий для вас вариант: 9, 10, 11. Не выбирайте вариант «Учитель», если вы хотите действительно принять участие в олимпиаде, побороться за первые места и призы.

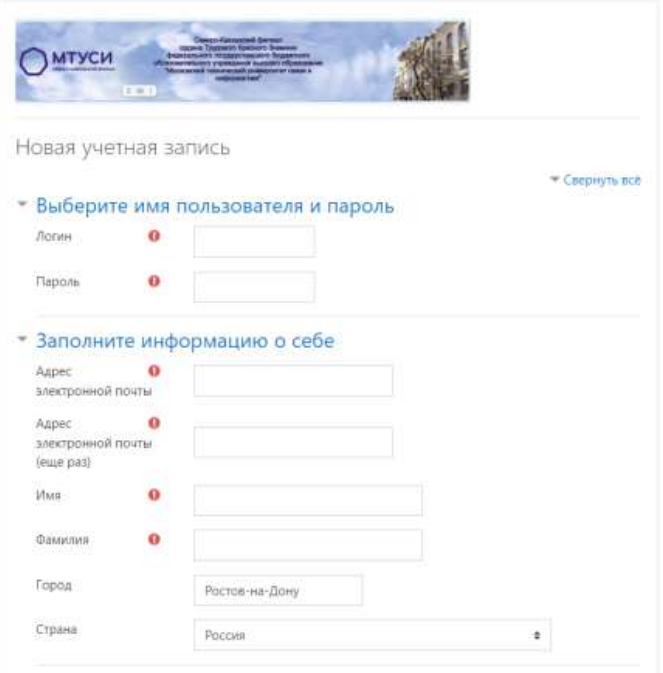

Рисунок 2.2

В поле «Имя» введите своё имя и отчество, в поле «Фамилия» - фамилию, как это указано в документе, удостоверяющем вашу личность (паспорте). Это важно, поскольку имя, отчество и фамилия используются для сверки вашей учётной записи и включения Вас в команду школы.

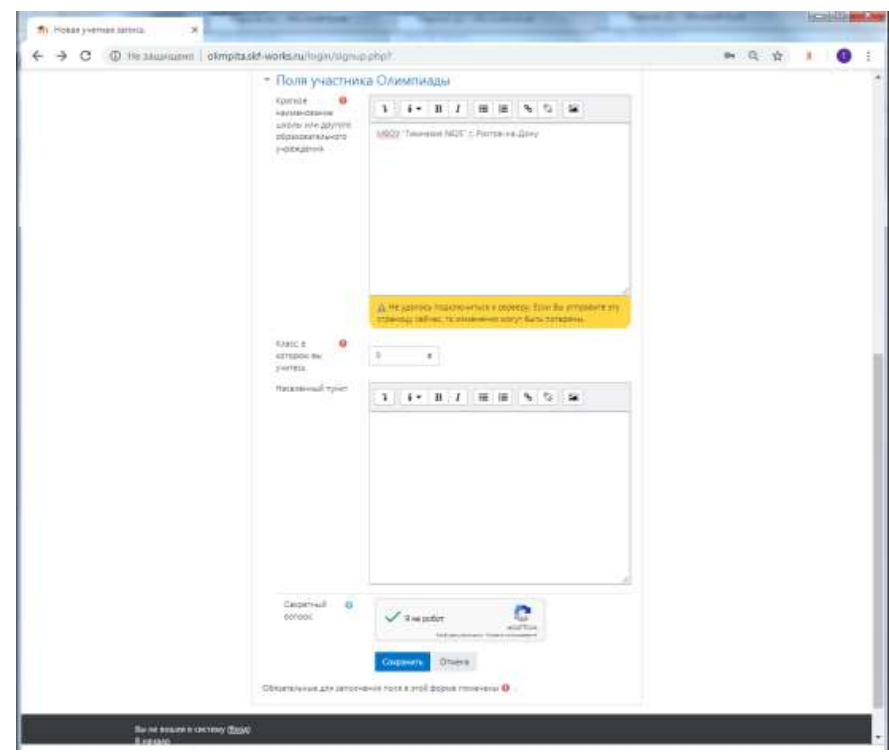

Рисунок 2.3

Заполнив форму, нажмите кнопку «Я не робот» и затем кнопку «Сохранить». Окно с формой ввода закроется. На адрес электронной почты, указанный при регистрации, придёт письмо с предложением подтвердить адрес. Пример такого письма показан на рисунке 2.4. Перейдите по ссылке в центре письма, откроется страница подтверждения регистрации, рисунок 2.5. Нажмите кнопку «Продолжить» в центре страницы, и Вы попадёте на личную страницу системы.

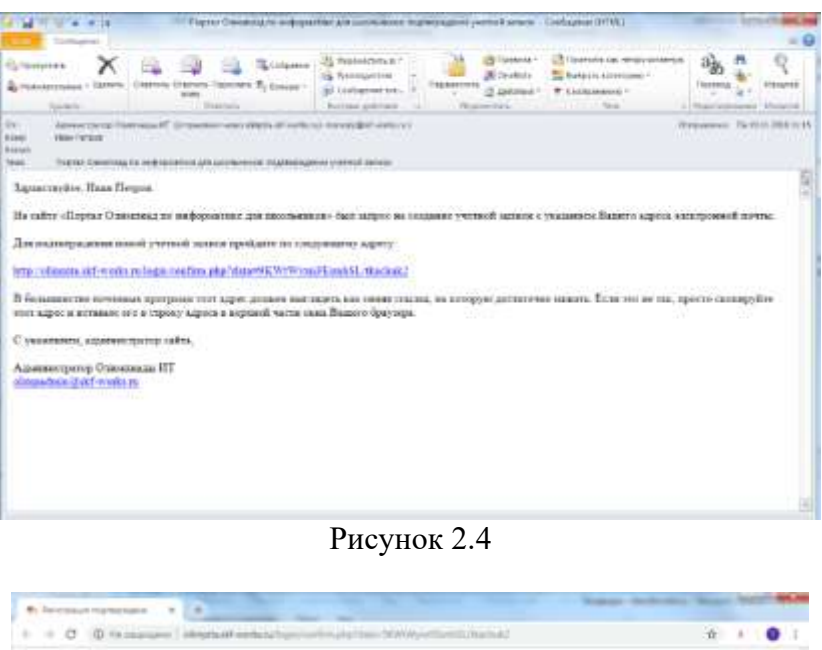

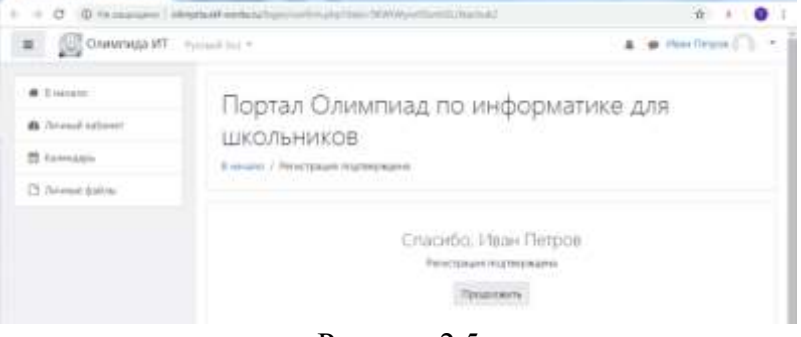

Рисунок 2.5

## **Второй этап. Запись на курс.**

Вам необходимо записаться на курс – олимпиада по информационным технологиям для школьников 9 - 11 класса. Для этого на открывшейся странице щёлкните по названию курса, [Олимпиада по информационным технологиям для школьников 9 -](http://olimpita.skf-works.ru/course/view.php?id=2) 11 класса, см. рисунок 2.6.

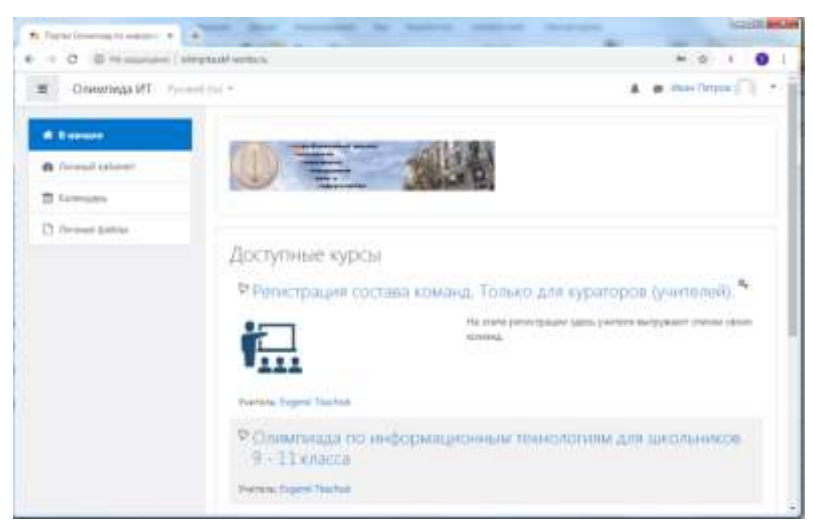

Рисунок 2.6

Откроется окно записи на курс – рисунок 2.7. Здесь необходимо ввести кодовое слово. Для олимпиады 2024 года это – **skfmtusi2024**. Не сообщайте это кодовое слово посторонним лицам.

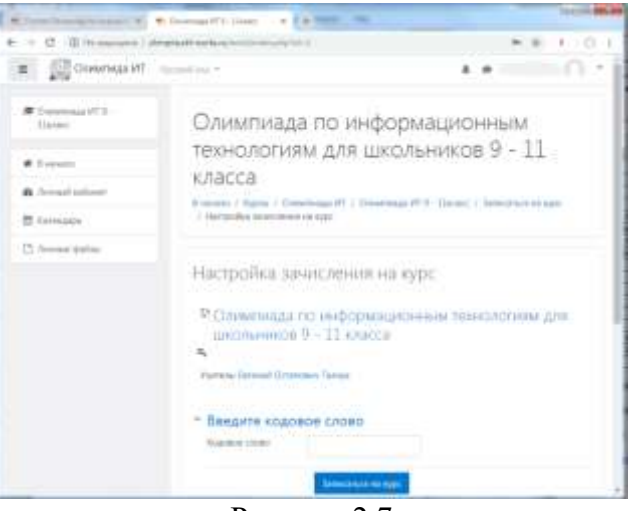

Рисунок 2.7

После записи на курс Вам будет доступно участие в олимпиаде и прохождение тренировочного теста. Страница курса показана на рисунке 2.8.

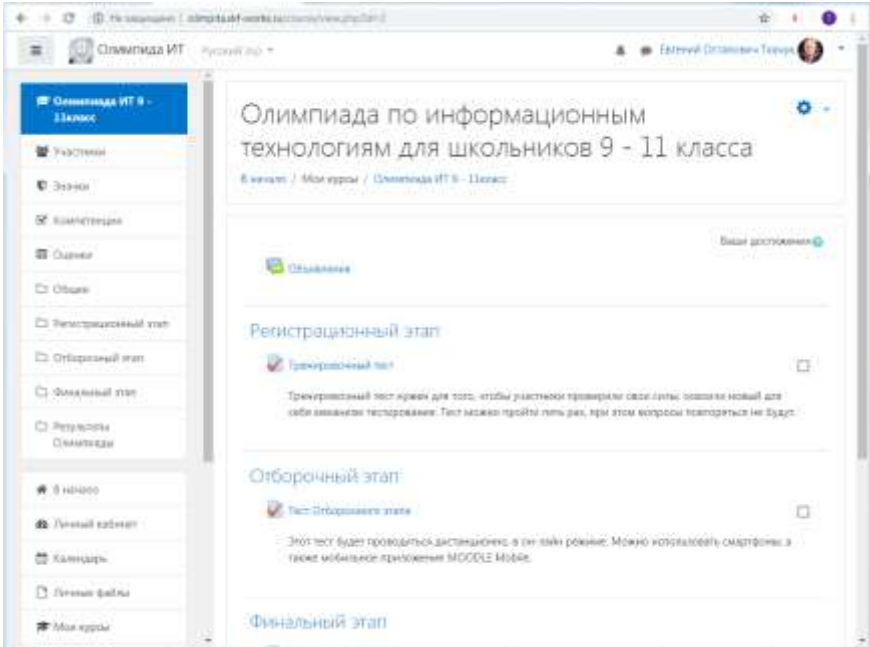

Рисунок 2.8

#### Приложение №3

к Положению об областной олимпиаде

школьников по информационным технологиям

Образец заполнения заявки

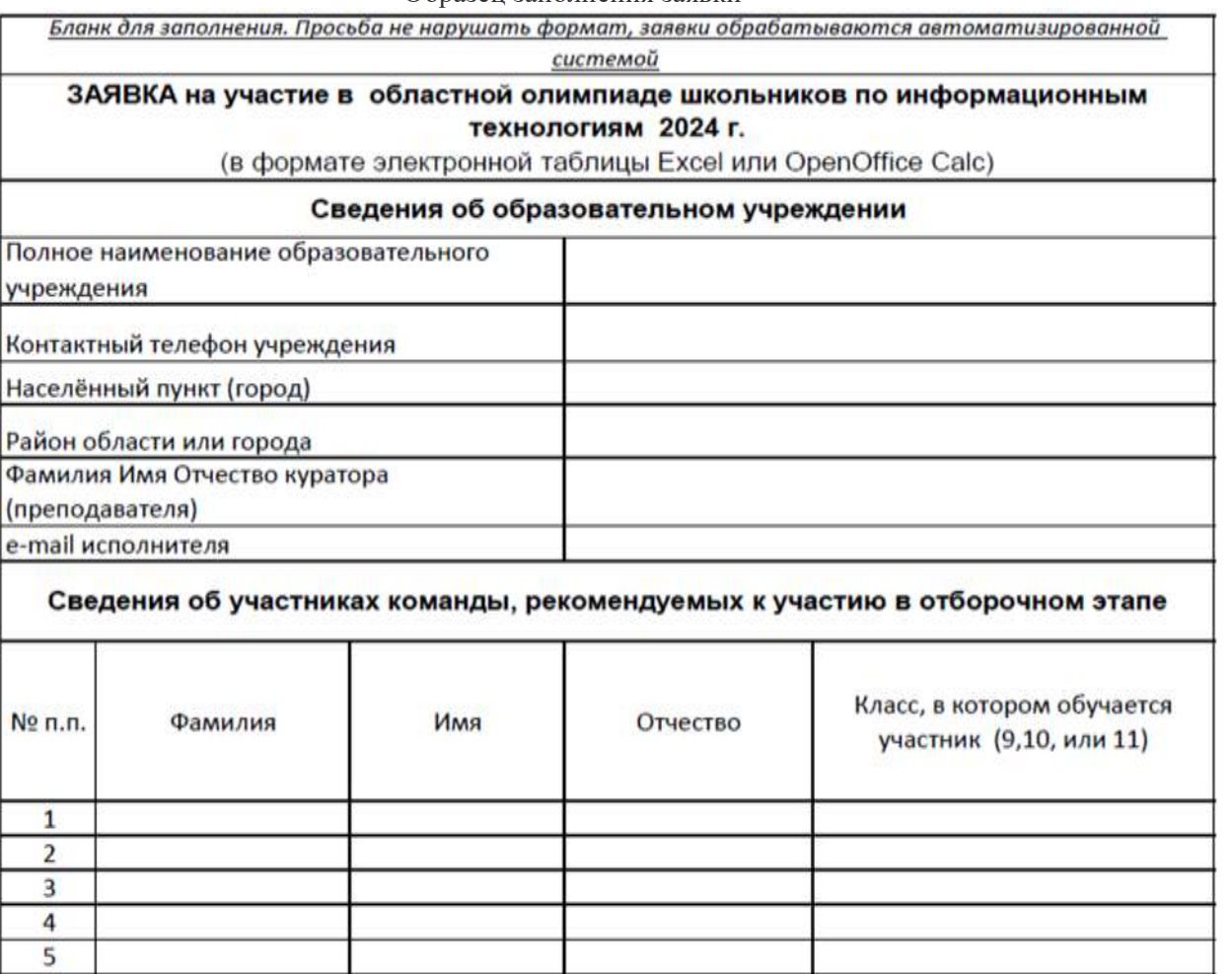

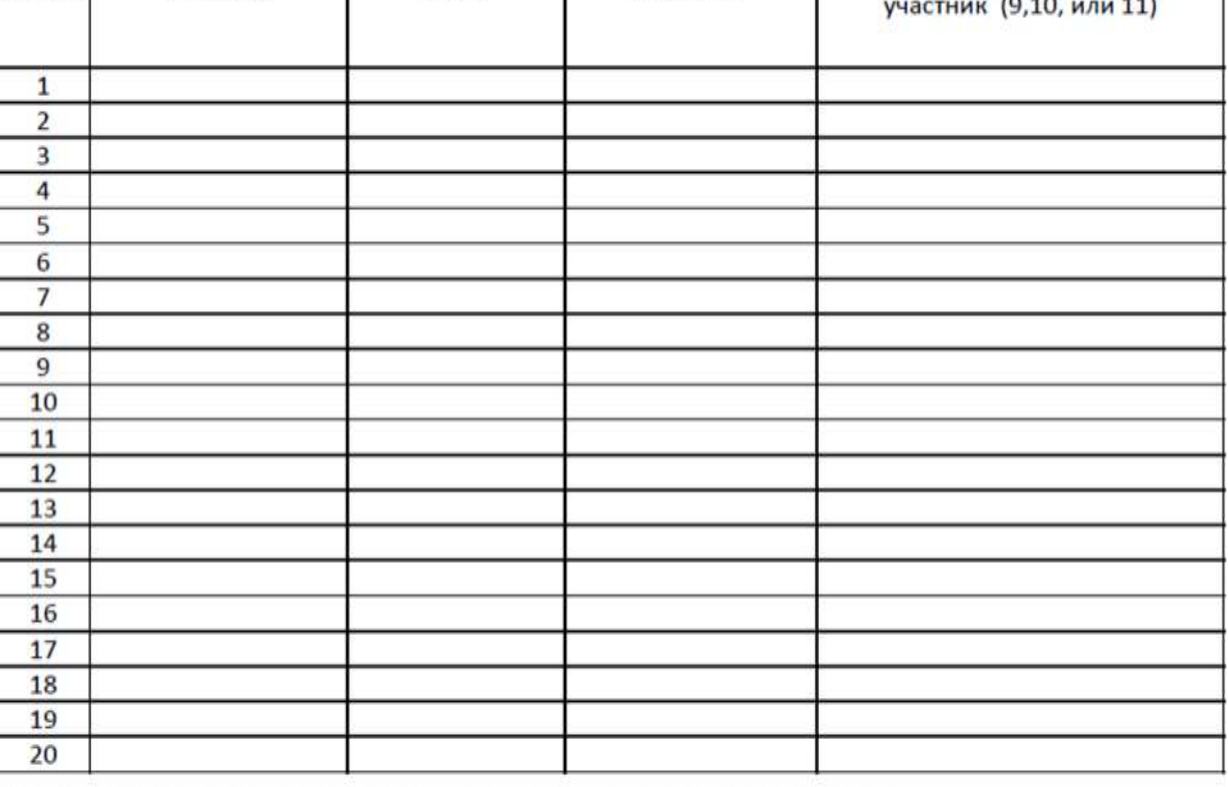

Примечание: в заявке указывается не более двадцати участников, входящих в состав команды.

Заявка оформляется в электронном виде и отправляется через окно приёма заявок на сайте http://olimpita.skf-works.ru. Бумажный вариант с подписью руководителя и печатью куратор предоставляет на финальный этап Олимпиады ИТ.

Руководитель образовательного

учреждения

Дата

 $J_{\perp}$  . The set of the set of the set of the set of the set of the set of the set of the set of the set of the set of the set of the set of the set of the set of the set of the set of the set of the set of the set of t м.п.